# Proposals created from scratch after the 10.5 upgrade

- •Budgeting by person calendar months is now available, and is the default. To budget by summer and academic months, answer "yes" to the "Budget summer and academic effort separately" question on the Edit Personnel Cost screen.
- •12 months has to be selected as the Appointment in order for the # of months to appear correctly on the pending section of the c+p.
- •Enter the person's monthly salary times 12 in the Annualized Salary box. For NIH proposals where the researcher is at or over the NIH salary cap, enter the NIH salary cap.
- •If you prefer to budget by %, select "Effort Metric" of Percentage on the Budget Period + Key Dates page. % is a percentage of the months in the budget period, not the number of months in the appointment.

# What if a proposal created before the upgrade is copied or has a renewal, revision, or resubmission after the upgrade?

•The copy, renewal, revision, or resubmission proposal will default to budgeting by %, but you can change the "Effort Metric" to Months on the Budget Period + Key Dates page. Follow the instructions in the "how to correct wrong display values for proposals created before the upgrade" column section of this quick guide (next column).

# What if you want to budget an amount but don't know the months or percentage?

•Divide the cost by the person's monthly salary and enter the result as person months in the budget.

## s2s submissions

- •The Annualized Salary maps to the Base Salary field on the SF424. Manually change the Base Salary on the SF424 budget to reflect the person's actual base salary as needed, except for NIH submissions where the researcher is at or over the NIH salary cap.
- •Sal Req months maps to calendar months, SM Sal Req maps to summer months, and AY Sal Req maps to academic months.
- •If you prefer to budget by %, the % Sal Req times the number of budget period months maps to the calendar months on the SF424.

# **PROPOSALS CREATED AFTER THE 10.5 UPGRADE PROPOSALS CREATED BEFORE THE 10.5 UPGRADE**

#### Editing and viewing proposals after the upgrade that were created before the upgrade

- •If the FP used a 9-month salary and a percentage based on number of months in the appointment (not based on number of months in the budget period): oThese values will be wrong:
	- The 9-month salary will display as "Annualized Salary"
	- The monthly salary will display as the 9-month salary/12
	- The person months will display as 0 or the wrong value
- oThese values will be correct:
- Salary cost
- $#$  of person months on the pending section of the  $c+p$

# How to correct wrong display values for proposals created before the upgrade

- •Draft, "Department Review: Response Pending from PI", "Specialist Review: Pending Changes by PI" states, or recall "Department Review" or "Specialist Review":
- •Change the Effort Metric on the Budget Periods + Key Dates page to Months.
- •On the Edit Personnel page, Q3, change Appointment to 12 months. For Q4, answer yes to budget summer and academic months separately; answer no to budget by calendar months. Q5. Update Annualized Salary to monthly amount x 12.
- •On the Personnel Costs page, the cost will now also be incorrect. Keep going. Press Edit, then update the Person Months. Press save and the cost will update. % will update to be # PM budgeted/number months in Budget Period.
- •"Pending Sponsor Review" or "Pending Sponsor Review Award Anticipated": Update the budget during JIT using above instructions.
- •Awarded, Not Funded, Not Submitted: These are terminal states and cannot be updated.

# Proposals created before the upgrade that will display correctly after the upgrade

- •NIH proposals where the researcher was budgeted with the NIH salary cap.
- •Any non-12-month budget periods that used the Feb 2022 effort tool with 12 month salaries and % as a percentage of number of budget period months should display all values properly.

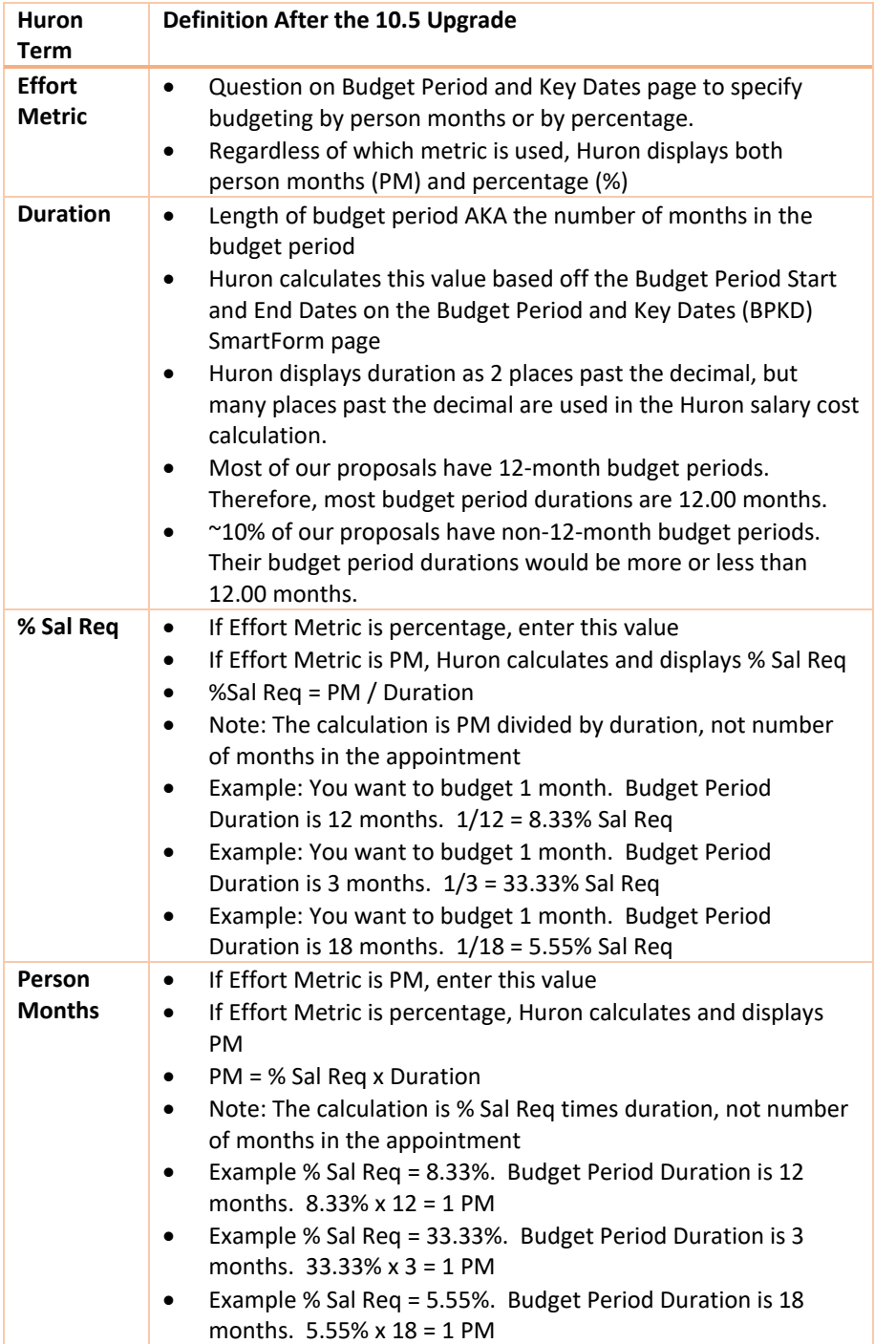

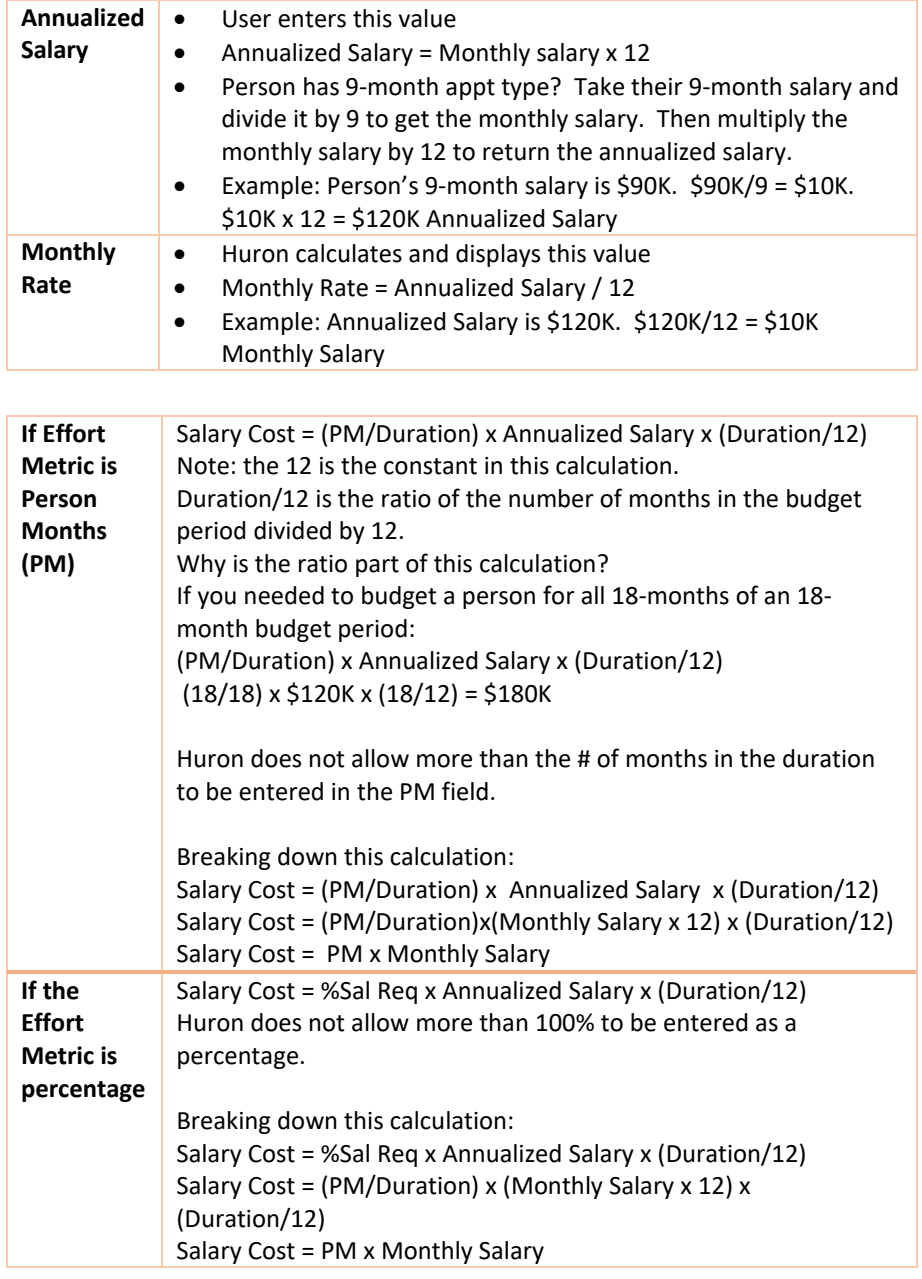